# Spectrocolorimeter — OPERATION INSTRUCTION —

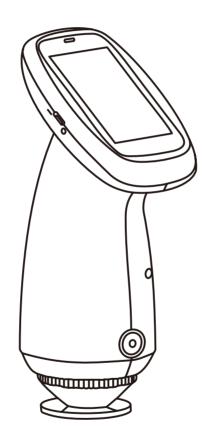

V1.0

# **Safety Instructions**

This instrument is a very safe device, but in order to ensure that you can use it correctly and safely, please carefully read and strictly abide by the following clauses to avoid accidental injury or harm. The loss caused by not using the instrument according to the operation guide of this manual is not within the scope of our company.

| External<br>Power | 1. When external power supply is required, please use the standard power adapter of this instrument, and do not use other power adapters that do not meet the technical specifications, otherwise it may shorten the battery life or even cause electric shock, which may damage the instrument or cause fire.  2. If the instrument is not used for a long time, the external power supply should be cut off to prevent the instrument from burning and causing fire.                                                                                                    |
|-------------------|----------------------------------------------------------------------------------------------------|
| Instrument        | <ol> <li>1.Do not use this instrument in places where there are flammable or combustible gases (gasoline, etc.), or it may cause fire.</li> <li>Do not disassemble the instrument privately, otherwise it will be destroyed, and dust and foreign metals may enter the instrument. The instrument may be short-circuited, resulting in electric shock, resulting in the destruction of the instrument and even fire.</li> <li>3.In the process of using the instrument, if the instrument emits peculiar smell such as burning, it should be stopped immediately and sent to the maintenance point for inspection and maintenance.</li> </ol>                                                                                                    |
| Battery           | <ol> <li>This instrument is a built-in battery. Please use the original battery, and do not replace other batteries to prevent damage to the instrument or other failures.</li> <li>Do not disassemble, squeeze, blow or heat the battery privately, or place the battery in a fire or a high-temperature environment, otherwise the battery will explode and cause a fire.</li> <li>When the instrument is fully charged and not in use, the external power supply should be cut off to prevent electric shock and damage to the instrument.</li> <li>If you don't use the instrument for a long time, you should charge it once every two weeks, otherwise the internal battery will be easily damaged, which will make it impossible to use the instrument again.</li> </ol> |

# CONTENT

| Instructions                                           | 3  |
|--------------------------------------------------------|----|
| Cautions                                               | 3  |
| 1.Interface Description                                | 4  |
| 2.Operating Instruction                                | 6  |
| 2.1 Power On & Off                                     | 6  |
| 2.2 Black and White Calibration                        | 6  |
| 2.3 Description of Measurement Interface               | 8  |
| 2.4 Measurement                                        | 9  |
| 2.4.1 Standard Measurement                             | 10 |
| 2.4.2 Sample Measurement                               | 12 |
| 2.5 Communication with PC with Bluetooth               | 14 |
| 2.5.1 Communicate with PC through USB                  | 15 |
| 2.5.2 Communicate with PC and Mobile APP via Bluetooth | 1  |
| 3. Description of System Function                      | 15 |
| 3.1 Data Manage                                        | 15 |
| 3.1.1 Check Records                                    | 16 |
| 3.1.2 Delete Records                                   | 18 |
| 3.2 Black and White Calibration                        | 19 |
| 3.3 Illuminant                                         | 20 |
| 3.4 Color Space                                        | 21 |
| 3.5 Color Index                                        | 21 |
| 3.6 System Setting                                     | 23 |
| 3.6.1 Measurement setting                              | 23 |
| 3.6.2 Instrument setting                               | 32 |
| 4. Daily Maintenance                                   | 34 |
| 5. Technical Parameters                                | 35 |
| 5.1 Product Features                                   | 35 |
| 5.2 Technical Specifications                           | 35 |

| Appendix I                        | 37 |
|-----------------------------------|----|
| 1. Color                          | 37 |
| 2.Color Difference Formula        | 38 |
| 3. Color Offset Judgment          | 39 |
| 4. Human Eye distinguishes colors | 39 |
| Annexed Table                     | 39 |

# Instructions

spectrocolorimeter is a domestic color measuring instrument independently developed by our company with independent intellectual property rights. It is a color measuring instrument developed according to CIE (International Commission on Lighting) standard and national standard. It is a simple spectral colorimeter with convenient use, stable performance, fast and accurate measurement. This instrument is powered by lithium battery or external DC power adapter.

This instrument has the following advantages (some models have different configurations):

- It can be measured when it is turned on, without black-and-white calibration every time, which simplifies the operation steps; without black-and-white calibration every time, which simplifies the operation steps;
- Camera locating, light spot positioning or cross positioning are adopted, which can quickly aim at the measuring part;
- 3) Equipped with 2.8-inch capacitive touch TFT display screen, large-capacity storage space and Bluetooth 5.0/USB interface;
- 4) SQCX quality management software, connecting PC to realize more function expansion;
- 5) It can be connected to the color management software of mobile APP, to meet users' various needs:
- 6) Original whiteboard calibration technology, reliable calibration, greatly increasing the service life of whiteboard:
- 7)  $\Phi$ 8mm,  $\Phi$ 4mm and 1x3mm measuring apertures, which are suitable for more test samples;
- 8) It can test the reflection spectrum and various chromaticity indexes of the object, with accurate measurement and simple use.

#### **Cautions**

- This instrument is a precision measuring instrument. During measurement, drastic changes in the external environment of the instrument should be avoided, for example, the flickering of the ambient light and the rapid change of temperature should be avoided.
- 2) During measurement, the instrument should be kept stable, the measuring port should be close to the measured object, and shaking and shifting should be avoided. This instrument is not waterproof and cannot be used in high humidity environment or water mist.
- 3) Keep the instrument clean and tidy, and avoid liquid, powder or solid foreign bodies such as water and dust from entering the measuring aperture and

- 4) After the instrument is used, put the instrument and related accessories into the instrument box and keep them properly;
- 5) The instrument should be stored in a dry and cool environment;
- 6) Users are not allowed to make any unauthorized changes to this instrument. Any unauthorized changes may affect the accuracy of the instrument, or even irreversibly damage the instrument;

# 1.Interface Description

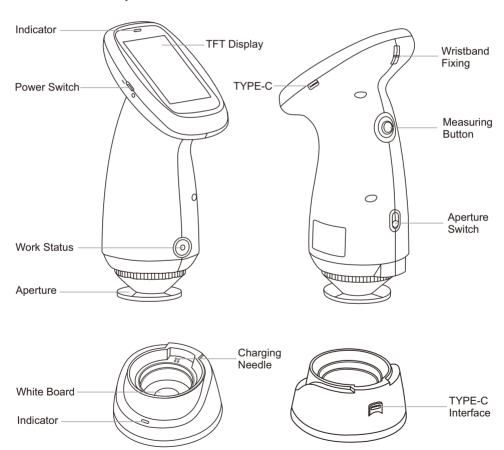

Figure 1 Schematic diagram of instrument button interface

**Power Switch 1/0:** when the switch is turned to "1", the instrument is powered on and started; When the switch is turned to "O", the instrument is powered off and turned off, and the hardware is turned on and off by turning the switch.

TYPE-C Interface: the TYPE-C interface on the instrument is a common interface, which

can be used to connect and communicate with PC, and the instrument automatically judges the connection; It can also be used to connect printers.

The TYPE-C interface on the base is a power charger, which can charge the instrument (5V==2A).

Note: Two TYPE-C interfaces cannot be connected to the data cable for charging at the same time, so as to avoid unknown danger.

**Measurement Button:** Short press to wake up the instrument in sleep state, and short press to measure in normal state.

**Aperture Switch:** Aperture switch (some models) is used to switch the measurement aperture. When the switch is toggled, the logo shows "MAV", which means that the lens is switched to theΦ8mm aperture position; When the switch is toggled, the logo shows "SAV", which means that the lens is switched to theΦ4mm aperture position. Some models support Φ 1× 3mm measuring aperture. When Φ1× 3mm aperture is used, dial the aperture switch to "SAV".

**LED Indicator:** The indicator on the instrument has three indicator states: green, yellow and red. When the power is turned on, the power below 20% is a red light; More than 20% is a green light. When the measurement indicator is yellow.

**Note:** The indicator light on the base has only two indication states: green on and off. When not connected to USB, it is off; The green light is always on when the USB cable is plugged in.

**M5 fixed Srew Hole:** The screw interface of the fixed instrument. The screw thread type is standard metric common coarse thread, with a pitch of 0.8mm and a depth of 5mm.

**Wristband Fixing Post:** It is used to fix the wrist band, which can prevent the instrument from slipping off accidentally when the wrist band is put on the wrist.

Charging stand: used for white calibration and charging. Please refer to the chapter on black and white calibration for details.

# 2. Operating Instruction

#### 2.1 Power On & Off

As shown in Figure 1, when the 1/0 switch of the power supply is turned to "1", the instrument will be powered on and started, and the instrument will automatically enter the startup screen and start. When the 1/0 switch of the power supply is turned to "0", the instrument will be powered off and shut down. If you don't do anything for a long time in the startup state, the instrument will automatically enter the sleep state. At this time, press the "Measure button" to wake up the instrument.

#### 2.2 Black and White Calibration

Click the main menu button"  $\widehat{h}$  " on the measurement interface or other interfaces to enter the main menu interface, as shown in Figure 2.

Click Black and White calibration in the main menu to enter the Black and White calibration interface, as shown in Figure 3. The whiteboard number and the aperture used will be displayed in the interface.

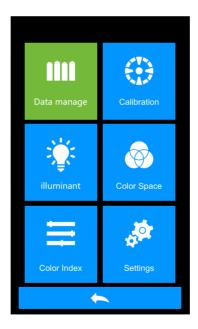

Figure 2 Main menu

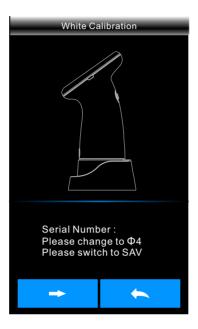

Figure 3 Black and white calibration

Click " — " to return to the main menu interface.

White calibration interface, according to the prompt requirements, make white calibration. Please align the measuring aperture with the whiteboard and stick it tightly. After the whiteboard number and measuring aperture are set correctly, press the " " "button or the "Measure" button to start white calibration. The words "On calibrating, please waiting" will appear in the interface, and the indicator will turn yellow. If the correct white calibration is completed, it will automatically jump to the black calibration interface in Figure 5. If there is any misunderstanding in the white calibration, the corresponding reminder box will pop up.

In the black calibration interface, click the " button or press the "Measure" button to perform black calibration on the instrument, and the words "On calibrating, please waiting" will appear in the interface, and the indicator will turn yellow. Correct black calibration will automatically jump to the main menu interface (as shown in Figure 2). If there is any misunderstanding in the black calibration, the corresponding reminder box will pop up.

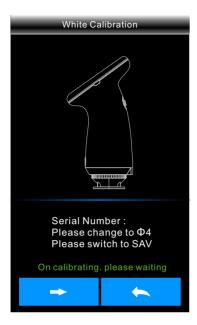

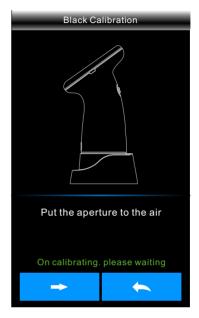

Figure 4 White calibration

Figure 5 Black calibration

After the black calibration is finished, you will jump back to the main menu in Figure 2, and perform corresponding operations as required. Click the " to the standard sample measurement interface.

# 2.3 Description of Measurement Interface

As shown in Figure 6, the upper part of the measurement interface is the working status area, where the measurement mode and Bluetooth status set by the instrument are displayed in real time. The middle part of the test interface is the data display area, and the instrument displays the corresponding chromaticity data according to the current user's setting. Below the data display area are the shortcut display area and the operation button area, and the operation of the current data can be realized by clicking the corresponding operation button.

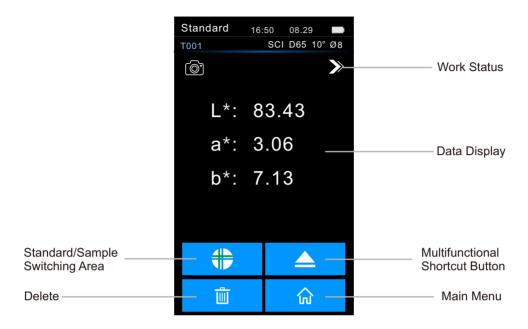

Figure 6 Measurement Interface

#### 2.4 Measurement

Measurement is divided into standard measurement and sample measurement. Standard measurement is generally used to measure the chromaticity data of the target sample, while sample measurement is used to measure the color difference or contrast chromaticity data between the sample and the target sample.

After the instrument is turned on and the correct black-and-white calibration is completed, the measurement can be carried out (customers can set the corresponding light source, color space and color index in the main menu interface as required). If you are not currently in the measurement interface, you can click the "  $\$  " button on the interface to return to the measurement interface. Note: The default color space of the system is CIE lab, the color difference formula is  $\Delta E^*$ ab, and the color index is CIE1976.

#### 2.4.1 Standard Measurement

On the standard measurement interface, aim the measured sample at the measuring aperture of the instrument and stick it tightly. Press the measuring button lightly, and the buzzer will "drip" and the LED indicator will turn from yellow to green, which means the measurement is completed. The interface of the tested sample after the test is completed is shown in Figure 7.

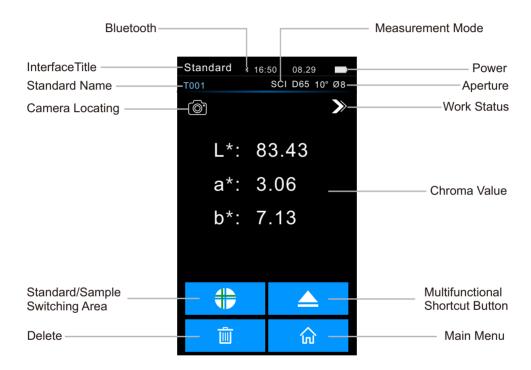

Figure 7 Standard Measurement

- 1)Interface Title: Indicates that it is currently under the standard measurement interface.
- 2)**Status Bar:** Displays system setting information, such as lighting mode, Bluetooth logo, measurement mode, and current time, date, light source, observation angle, aperture and power quantity, etc. If Bluetooth is turned on, its logo will be displayed in the status bar, otherwise it will not be displayed.
  - 3) Checking and Positioning: Click on the checking and positioning camera (some models),

and you can use the checking and positioning camera to position the measurement position. After the positioning is completed, lightly press the measurement button to complete the measurement.

- 4)**Standard Name:** Displays the name of the currently measured standard sample, which starts with "T" by default, followed by the serial number from T001 to T500.
- 5)**Standard Chromaticity Value:** The value measured by standard. Some models of instruments display one decimal place, while others display two decimal places.
- 6)**Multifunctional Shortcut Button:** Click the shortcut switch menu button to switch SCI, observation angle and light source.

**Note:** SCI and SCE switching of display mode only switches the current display data, and the measurement modes of standard sample and sample are set in measurement mode of system setting.

If the current test data does not support the mode selected by the customer, the corresponding display may be "-"(for example, if the measurement mode is SCI, but the user switches SCE, SCE,Lab will be displayed as "-").

- 7)Standard/Sample Switching Area: Click to switch to the sample measurement interface.
- 8)**Delete/Save:** When automatic saving of measurement is turned on, click delete the current measurement data. When the automatic saving of measurement is closed, it will be displayed as the save button " [ " ] ", and click to save the current measurement data.
- 9)Wavelength Switch Button: As shown in Figure 8, click the witchen, and the reflectivity of the currently measured sample and the wavelength of light will be switched at intervals of 10nm

Note: The reflectivity interface can be switched by " > " to indicate the current interface.

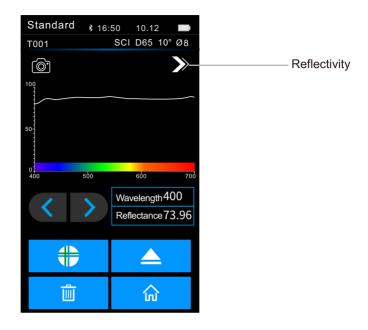

Figure 8 Measuring Reflectivity of Standard

#### 2.4.2 Sample Measurement

Under the standard measurement interface, click "Sample Measurement" to switch to the sample measurement interface. Point the measured sample at the measuring aperture of the instrument and stick it tightly. Press the measuring button lightly, and the buzzer will "drip" and the LED indicator will turn from yellow to green, which means that this measurement is completed. The interface of the sample after measurement is shown in Figure 9, and the differences from the standard sample measurement are described in detail below.

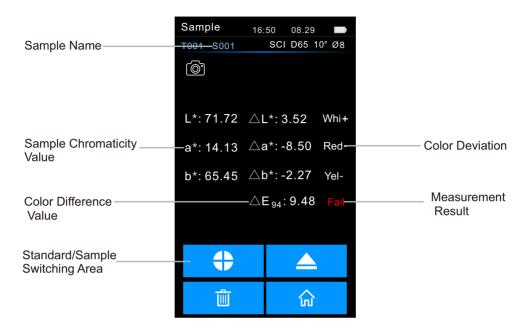

Figure 9 Sample Measurement

- 1) Interface Title: Indicates that it is currently under the sample measurement interface.
- 2) **Sample Name:** Displays the name of the currently tested sample, which starts with "S" by default, followed by the serial number.
- 3) **Chroma Value of Sample:** The value measured by the sample in the current display mode is displayed. Some models of instruments display one decimal place, while others display two decimal places.
- 4) **Color Difference Value:** displays the difference between the chromaticity value of the sample minus the chromaticity value of the standard sample in the current display mode.
- 5) **Color Deviation:** The color deviation of the current sample compared with the standard. It will only be displayed if "Color Bias" is turned on in the display setting.
- 6) **Measurement Result:** The test result of the current sample is displayed, which is judged by the tolerance of the standard sample and the specified color difference formula. If the color difference exceeds the tolerance, it will show "unqualified", otherwise it will show "qualified". It will only be displayed when "Test Result Prompt" is turned on in the display setting.

7) **Reflectance Difference:** The difference between the measurement sample and the standard under the current reflectivity. As shown in Figure 10, click the button" , and the difference between the light wavelength of the currently measured sample, the reflectivity of the sample and the reflectivity of the sample standard will be switched at intervals of 10nm.

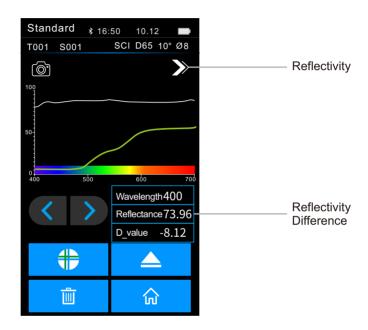

Figure 10 Measured Reflectivity of Sample

#### 2.5 Communication with PC with Bluetooth

The PC-side software has powerful function expansion, which can realize more chroma data analysis. This series of instruments can communicate with PC software models (some models) through USB data cable and Bluetooth module (only for products equipped with Bluetooth module).

## 2.5.1 Communicate with PC through USB

When the client program is installed on the PC, connecting the instrument with the PC by USB data cable will automatically recognize the connection. If the connection is successful, the terminal instrument can be fully controlled by software, and the relevant samples can be tested and analyzed.

#### 2.5.2 Communicate with PC and Mobile APP via Bluetooth.

For some instruments equipped with Bluetooth module, you can communicate with PC through Bluetooth.

When the client program is installed on the PC, turn on the Bluetooth option in the system setting of the instrument, and match the computer with Bluetooth. After the matching is successful, the software is connected in Bluetooth connection mode, and the Bluetooth icon appears in the lower right corner of the software, which indicates that the connection is successful through Bluetooth. Then, the comprehensive control of the terminal equipment can be realized by software, and the relevant samples can be tested and analyzed.

When the APP is installed on the mobile phone, turn on the "Bluetooth" option in the "system setting" of the instrument, and match the APP with the instrument. After the matching is successful, the APP uses Bluetooth connection mode to connect, and the Bluetooth connection is successful. The software realizes the overall control of the terminal instrument, and tests and analyzes related samples.

# 3. Description of System Function

Click the main menu " in the measurement interface to enter the main menu interface (as shown in Figure 2). In other interfaces, you can click the back button " in to enter the main menu. From the main menu, you can enter each submenu to realize all system function setting.

#### 3.1 Data Manage

Click data management in the main menu to enter the data manage, as shown in Figure 11. Data manage is mainly used to check and operate the measured records.

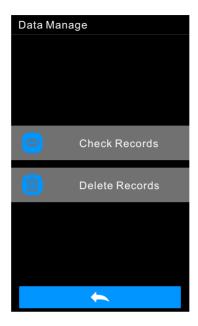

Figure 11 Data Manage

#### 3.1.1 Check Records

#### 1) Check the Standard Records

Click check record in the data manage to enter the standard record, as shown in Figure 12. Note: The instrument displays two decimal places when checking the chromaticity value of the standard record.

Click" ▼ " o check the next record, and click" ▲ " to check the previous record.

Click " to perform operations: SCI, 10, delete records, and import standard samples, as shown in Figure 13.

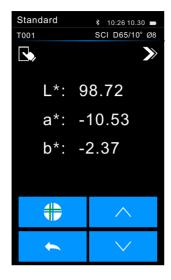

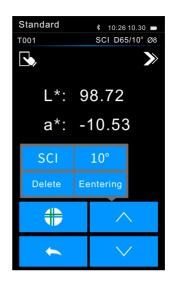

Figure 12 Standard Record

Figure 13 Standard Record Operation Menu

SCI: Click "SCI" to switch the measurement mode to SCE mode.

10: Click "10" to switch the observation angle to 2.

Delete Record: click "delete" to enter the interface of deleting record, and click "OK" to finish deleting; Or click cancel to delete and return to the operation menu.

Entering: Click "Entering" to set the standard being checked as the current standard, and then click "sample measurement" to measure the sample under this standard.

#### 2) Check Sample Records

Click "Sample" under the standard record to check the sample record under this standard, as shown in Figure 14.

Click" ▼ "to check the next record, and click" ▲ "to check the previous record.

Click " to perform operations: standard transfer in, record deletion, SCI and 10, as shown in Figure 15.

Sample Transfer-in: Click "Sample Transfer-in" to set the sample record being checked as the new current standard sample, and then click "Sample Measurement" to measure the sample under this standard sample.

SCI: Click "SCI" to switch the measurement mode to SCE mode.

10: Click "10" to switch the observation angle to 2.

Delete Record: click "delete" to enter the interface of deleting record, and click "OK" to finish deleting; Or click Cancel to delete and return to the operation menu.

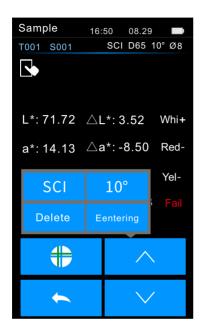

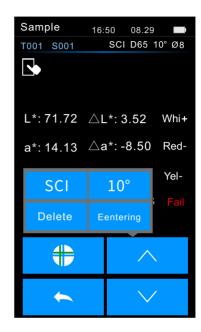

Figure 14 Sample Record

Figure 15 Sample Record Operation Menu

#### 3.1.2 Delete Records

Click Delete Record in the data management interface to enter the Delete Record menu interface, as shown in Figure 16. Delete records are divided into "all records delete" and "all samples delete".

Click the corresponding option, enter the delete prompt warning interface first, and click thein the "warning interface to delete all the corresponding records; To cancel, click the" , as shown in Figure 17.

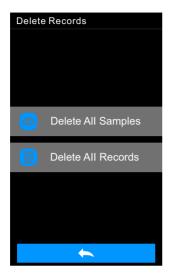

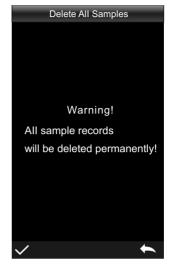

Figure 16 Delete Record Interface

Figure 17 Delete Prompt Box

#### 3.2 Black and White Calibration

As the benchmark of chromaticity data measurement, black-and-white calibration must be carried out accurately, otherwise it will affect the accuracy of test data. When the black-and-white calibration environment is quite different from the current sample testing environment (such as drastic fluctuations in temperature and humidity), or the data is obviously abnormal, it is necessary to calibrate the black-and-white board in time. When the instrument is used continuously for 8 hours or the instrument is switched on and off again, it is also recommended to do a black-and-white board calibration again. The whiteboard should be cleaned regularly, and the charging seat should be properly kept in a dark, dustproof and dry condition.

Please refer to Section 2.2 for black-and-white calibration method.

#### 3.3 Illuminant

Click "Illuminant" in the main menu to enter the light setting interface, as shown in Figure 18.

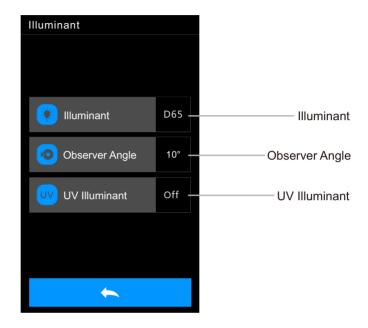

Figure 18 Illuminant

The user sets the corresponding light source according to the actual measurement condition. In the illuminant interface, you can set the standard observer angle, standard light source type and UV light source (different types of instruments have different configurations) of the system.

Click the observer angle to switch between 10 and 2. Where 10 is CIE1964 standard; 2 is CIE1931 standard.

Click the light source, and there are options in the light source selection interface: D65, D50, A, C, D55, D75, F1, F2(CWF), F3, F4, F5, F6, F7(DLF), F8, F9, F10(TPL5), F11(TL84), F12 (TL83).

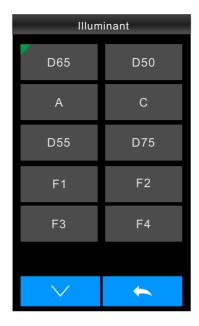

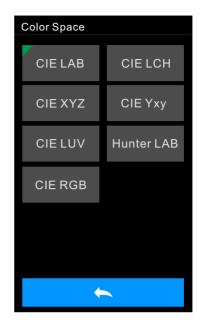

Figure 19 Illuminant Selection

Figure 20 Color Space

Click on the UV light source to switch the UV light source switch. It is recommended to turn on the UV light source when testing fluorescent samples and turn off the UV light source when testing common samples.

#### 3.4 Color Space

Click "Color Space" under the main menu to open the color space interface, as shown in Figure 20. Select the corresponding color space in the color space interface to complete the color space setting. Color options include CIE LAB, XYZ, Yxy, LCh, CIE LUV, s-RGB, HunterLab, etc. Some models only have some options.

#### 3.5 Color Index

Click "Color Index" under the main menu to enter the color index window, as shown in Figure 21. Let's take setting the "color difference formula" as  $\Delta E^*00$  as an example for detailed explanation. Color index interface, color difference formula options are:  $\Delta E^*$  ab,  $\Delta E^*$  UV,  $\Delta E^*$  94,  $\Delta E^*$  CMC (2: 1),  $\Delta E^*$  CMC (1: 1),  $\Delta E^*$  00,  $\Delta E$  (Hunter).

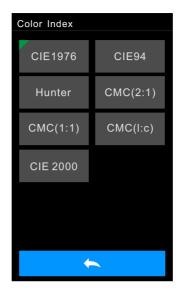

Figure 21 Color Index

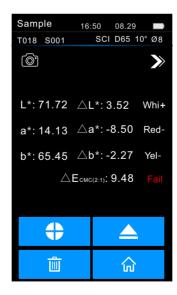

Figure 22 Calculation of Color Difference Using ΔE CMC (2: 1)

The selected color difference formula will be used to calculate the color difference of the sample when it is measured, as shown in Figure 22.

The selected color index will be displayed in the color index display area of standard sample and sample measurement (depending on the index, it may only be displayed in the sample).

# 3.6 System Setting

Click "System Set" in the main menu to enter the interface of system setting, as shown in Figure 23. System setting include measurement setting and instrument setting. Click to check and select different setting options.

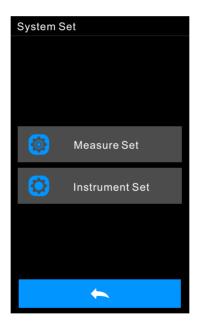

Figure 23 System setting

#### 3.6.1 Measurement setting

Click "Measurement Set" in the system setting to enter the interface of measurement setting, as shown in Figure 24. setting include automatic measurement saving, aperture selection, Bluetooth, simple mode, measurement mode, display setting,

tolerance setting, average measurement, print setting, buzzer and other options. You can check and select different setting options.

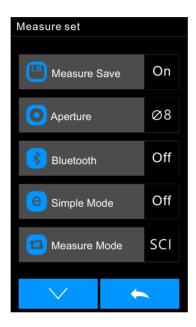

Figure 24 Measurement setting

# 1)Automatic Saving of Measurement

When automatic measurement saving is turned on, each test sample will be automatically stored in the instrument; otherwise, the record

will not be automatically saved after the test of the sample is finished, and it will be saved only after manually clicking the save icon " , as shown in Figure 25.

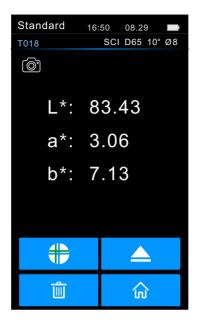

Figure 25 When automatic saving is turned off, the measurement results need to be saved manually.

## 2)Measuring Aperture

This series of instruments is equipped with  $\Phi 8$ mm measuring aperture and  $\Phi 4$ mm measuring aperture, and different  $\Phi 1*3$  measuring aperture models are equipped with different measuring apertures. When the measured surface of the sample is large and uniform, it is recommended to use  $\Phi 8$ mm measuring aperture, and when the measured surface of the sample is small, it is recommended to use  $\Phi 4$ mm or  $\Phi 1*3$  measuring aperture.

Measuring aperture (Φ8mm/Φ4mm/Φ1x3) switching needs to complete the following two steps:

**Step 1:** Install the aperture, rotate the measuring aperture counterclockwise, and remove the original aperture. Align the measuring aperture to be installed with the installation hole of the integrating sphere, and rotate clockwise. When there is a "click", it means that the measuring aperture is well matched with the buckle position of the integrating sphere, that is, the measuring aperture to be installed is installed.

**Step 2:** Switch the position of the optical lens. If the assembled aperture  $\Phi$ 8mm is used to measure the aperture, it is necessary to turn the aperture switch to the position of MAV; If it is  $\varphi$ 4mm measuring aperture, dial the aperture switch to the SAV position; If the assembled aperture  $\Phi$ 1\*3 is used to

it is necessary to turn the aperture switch to the SAV position.

**Step 3:** Switch the aperture setting in the instrument software, and manually set the corresponding Φ8mm/Φ4mm/Φ3 aperture.

Note: The measurement aperture size, optical lens position and software aperture setting must be matched to ensure the accurate test results.  $\Phi1\times3$  aperture, the corresponding optical lens position is SAV, and the software shows that it is 1\*3;  $\Phi4$ mm diameter, the corresponding optical lens position is SAV, and the software shows  $\Phi4$ mm;  $\Phi8$ mm aperture, the corresponding optical lens position is MAV, and the software shows  $\Phi8$ ; There is a corresponding display in the status bar of the test interface.

Note: After the measurement aperture is switched, the black-and-white calibration must be carried out again before a new data test can be carried out.

#### 3)Bluetooth

For products equipped with Bluetooth, you can choose to communicate with PC software through Bluetooth.

When Bluetooth is turned on, the Bluetooth icon will be displayed on the status bar of the measurement interface. When the client program is installed on the PC, turn on Bluetooth in the instrument "System setting" and match the computer with Bluetooth. After the matching is successful, the software uses Bluetooth connection mode to connect, and a prompt appears in the lower right corner of the software, indicating that the connection is successful through Bluetooth. Then, the comprehensive control of the terminal equipment can be

#### 4)Simple Mode

After the simple mode is turned on, go back to the measurement page for standard measurement. After the standard measurement, it will automatically switch to the sample measurement mode.

#### 5)Measurement Mode

SCI includes specular reflection measurement mode, SCE excludes specular reflection measurement mode. In this instrument, the SCI/SCE test mode is switched by the traditional way of setting mechanical optical traps. The SCI measurement mode is when the motor drives the paddles to block the mechanical optical traps, and the SCE measurement mode is when the paddles are opened. Standard measurement, the instrument automatically completes SCI and SCE measurement

and the test time is about 3 seconds.

When measuring the sample, the instrument measures according to the measurement mode set by the customer. Customers can set the measurement mode as SCI, SCE or I+E according to the needs of measurement products, and some models only have some options.

I+E is SCI+SCE mode. The measurement time of SCI/SCE alone is about 1.5 seconds, and the simultaneous measurement of SCI+SCE takes 3.2 seconds.

If the current measurement mode of the instrument is SCI (SCI is displayed in the working state area), the instrument will only test the SCI data of the sample; if the display mode is set to SCE, the corresponding chromaticity data will be displayed as "-", and the spectral data and color index will not be displayed.

# 6)Display setting

Click "Display setting" in the main menu to enter the display setting, as shown in Figure 26. In this interface, you can set whether to turn on color bias and test result prompt.

When the color deviation is turned on, the color deviation of the sample compared with the standard will be prompted when the sample is measured, as shown in Figure 27; when it is turned off, there is no prompt.

If the test result prompt is turned on, during sample measurement, if the test result exceeds the tolerance range set by the standard sample, it will prompt unqualified; if the error of the sample is within the tolerance range of the standard sample, it will show qualified, as shown in Figure 27.

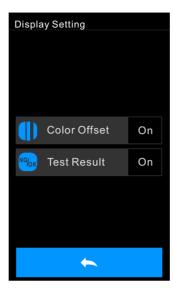

Figure 26 Display setting

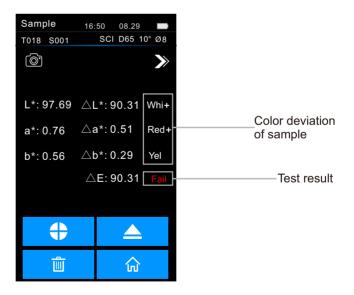

Figure 27 Open color deviation and measurement results

# 7) Tolerance Setting

Select "Tolerance Setting" in the measurement setting to enter the tolerance prompt setting. Users can set the tolerance values in the tolerance setting according to the requirements of color management. After selecting the number to be modified, the numeric buttonpad will pop up. Press the " \( \scrt{"} \) " button to move the cursor to the next digit. When the cursor is on the last digit, press the " \( \scrt{"} \) button to save the setting and return to the measurement setting. If you don't want to set or modify the tolerance, press the " \( \scrt{"} \) button to return to the main menu.

When the tolerance setting is completed, the instrument will automatically judge whether the total color difference  $\triangle E^*$  is qualified according to the tolerance value set by the user during the sample measurement. If the total color difference  $\triangle E^*$  value is less than the tolerance value, it is qualified; if it is greater than the tolerance value, it is unqualified.

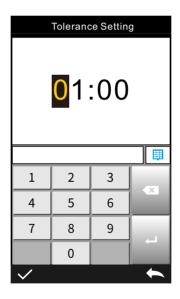

Figure 28 Tolerance Setting

#### 8) Average Measurement

When that sample to be measure is relatively large or not very uniform, the average reflectivity of multiple points can be obtain by measuring a plurality of representative test points, and then the calculate chromaticity data can more represent the true chromaticity value of the sample to be

measured, and the instrument can realize 2-99 average measurement.

Click Average Measurement in the main menu to enter the average measurement, where you can set the average measurement times, as shown in Figure 29. Then enter the average number of measurements, and click theto confirm. If the average number of input times is 1, measure it in the conventional way; If it is greater than 1, the measurement results will be generated after the specified number of measurements are averaged during the standard and sample measurement.

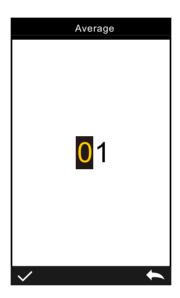

Figure 28 Tolerance Setting

#### 9)Print Setting

The micro printer is a non-standard accessory and needs to be purchased separately.

Use USB printer or Bluetooth printer to print out the current measurement record (some models).

"Print setting" is off by default in the "System setting" of the main menu. When you need to print, you can choose to turn on the corresponding printer.

#### **1**Use USB printer

Users can connect the micro printer to the instrument through USB (as shown in Figure 30). After the micro printer connects to the instrument through USB, it can perform the operation of measuring and printing in the measurement interface. The instrument will send the current measurement record data to the printer, and the printer will finish printing.

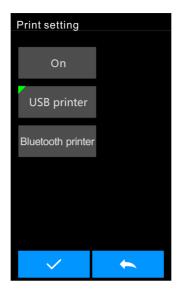

Figure 30 Print setting

#### ②Use bluetooth printer

Similar to the USB printer, users can connect the instrument to the micro printer first, and print while measuring in the measurement interface. The instrument will send the current measurement record data to the printer, and the printer will finish printing.

#### Steps to use Bluetooth printer:

- 1. Press the power of Bluetooth printer for a long time, and let go when you see the indicator light flashing.
- 2. Enter into System setting → Print Setting → Bluetooth Printer.
- 3. Enter the mac address on the back of the Bluetooth printer in BLE mac, with a fixed length of 12 characters (for example, "4CE173C3F00E"), and the MAC address will be automatically stored.
- 4. Click Connect Printer" ",
- 5. After the Bluetooth printer is connected, you can print while measuring in the measurement interface.

#### 3.6.2 Instrument Setting

Click "Instrument Set" in system setting to enter the instrument setting, as shown in Figure 31. The instrument setting include language selection, time setting, screen backlight time, factory setting and instrument-related options. You can check and select different setting options.

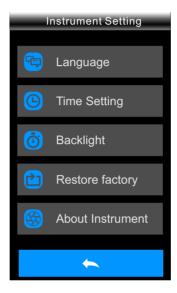

Figure 31 Instrument setting

#### 1)Language Setting

Language setting is used to set the language of the instrument interface. In the system setting, click "Language Set", and then select the corresponding language to confirm.

#### 2)Timeset

When the instrument leaves the factory, the local time of the manufacturer is usually synchronized, and the customer can also set the time of the instrument according to the actual situation. Click "Time Setting" in the system setting interface to enter the interface shown in Figure 32.

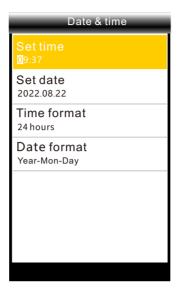

Figure 32 Time and Date Setting

#### 3)Screen Backlight Time

Click "Screen Backlight Time" in the system setting to enter the screen backlight time selection interface

The backlight time is divided into: normally on, 5 minutes, 60 seconds, 30 seconds and 15 seconds. If normally open is selected, the screen will not be automatically turned off when there is no operation. If it is set to "60 seconds", the instrument will time from the last customer operation, and after 60 seconds, the screen will be turned off, making it in power-saving mode. "5 minutes", "30 seconds" and "15 seconds" have the same meaning as above. You can press the "Measuring button" to wake up the instrument when the screen is off.

#### 4) Restore Factory Setting

Click "Restore Factory Setting" in the system setting to enter the interface shown in Figure 33.

Click" 

"Instruments to clear all measurement records and customer setting, and restore to the factory status; Click" 

"to cancel this operation.

Note: The operating instrument will clear all data and user setting, and be restored to the factory state. All data cannot be restored. Please operate with caution.

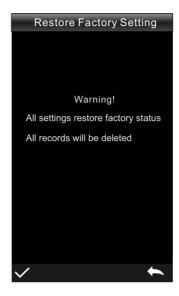

Figure 33 Restore Factory Setting

#### 5) About Instruments

Display information such as instrument model and current software version

# 4. Daily Maintenance

- 1) This instrument is a precision optical instrument, so please keep and use it properly, and avoid using and storing it in damp, strong electromagnetic interference, strong light and dusty environment. It is recommended to use and store the instrument in a standard laboratory environment (temperature 20 degrees Celsius, 1 standard atmospheric pressure, humidity 50~70%RH).
- 2) The calibration box is a precision optical element, so it should be properly kept and used. Avoid bumping the working face with sharp objects, soiling the working face with dirt and exposure to strong light. Clean the working face of the calibration box with regular wiping cloth dipped in alcohol, and get rid of the dust on the working face in time during calibration.
- 3) In order to ensure the validity of the test data, it is recommended that the whole colorimeter and calibration box should be inspected by the manufacturer or a qualified metrology institute one year from the date of purchase.

- 4) This instrument is powered by a built-in lithium battery. If the instrument is not used for a long time, please charge it every 2 weeks to protect the performance of the lithium battery and prolong its life.
- 5) Please don't disassemble the instrument without permission. If you have any questions, please contact the relevant after-sales staff. Tearing up the easy-to-tear label will affect the after-sales maintenance service of the instrument.

#### 5. Technical Parameters

#### 5.1 Product Features

- This instrument fully considers the user's experience, and adopts the theme concept of humanized design-making the measurement easier.
- It is convenient, fast and accurate to use the original light spot positioning or cross platform positioning.
- 3) This instrument can directly enter the measurement without black-and-white calibration, which improves the convenience of the colorimeter.
- 4) This instrument adopts a new photoelectric integrating sphere design, which greatly improves the repeatability accuracy and stability of measurement.
- This instrument has a variety of technical specifications, which users can choose according to their needs.

#### 5.2 Technical Specifications

| Product<br>Model           | Spectrocolorimeter                                                                                                    |  |
|----------------------------|----------------------------------------------------------------------------------------------------|--|
| Optical<br>Geometry        | D/8 (diffuse illumination, receiving in 8 direction), SCI/SCE (including specular reflection light/removing specular reflection light), conforming to standards CIE No.15, GB/T3978, GB 2893, GB/T18833, ISO 724-1, ASTM E164, DIN 5033 TEIL 7.         |  |
| Trait                      | CMOS dual-channel spectral sensor is used for color difference quality control in plastic electronics, paint ink, textile and garment printing and dyeing, printing, ceramics and other industries; UV can be used for fluorescence sample measurement. |  |
| Optical<br>Geometry        |                                                                                                    |  |
| Integrating<br>Sphere Size | Ф40mm                                                                                                    |  |

| Sensor                                | CMOS dual-channel spectroscopic sensor                                                                                            |  |
|---------------------------------------|----------------------------------------------------------------------------------------------------|--|
|                                       | CMOS dual-channel spectroscopic sensor                                                                                            |  |
| Measuring<br>wavelength<br>Range      | 400-700nm                                                                                                    |  |
| Measuring<br>Aperture                 | MAV:Φ8mm/Φ10mm; SAV:Φ4mm/Φ5mm; LAV:1x3mm (different models vary)                                                                  |  |
| Light<br>Containing<br>Mode           | Testing SCI/SCE simultaneously                                                                                                    |  |
| Color Space                           | CIE LAB,XYZ,Yxy,LCh,CIE LUV,s-RGB,HunterLab,βxy,DIN Lab99                                                                         |  |
| Color<br>Difference<br>Formula        | $\Delta E^*ab, \Delta E^*uv, \Delta E^*94, \Delta E^*cmc(2:1), \Delta E^*cmc(1:1), \Delta E^*00, DIN\Delta E99, \Delta E(Hunter)$ |  |
| Other                                 | Spectral reflectance, WI(ASTM E313, CIE/ISO,AATCC,Hunter), YI(ASTM D1925,                                                         |  |
| Chromaticit                           | ASTM 313), metamerism index Mt, color fastness to staining, color fastness, strength,                                             |  |
| y Indexes                             | coverage, 555-tone classification, Munsell(C/2) (only implemented in mobile APP)                                                  |  |
| Observer<br>Angle                     | 2°/10°                                                                                                    |  |
| Observation                           | D65,A,C,D50,D55,D75,F1,F2(CWF),F3,F4,F5,F6,F7(DLF),F8,F9,F10(TPL5),F11(TL84                                                       |  |
| Light<br>Source                       | ),F12(TL83/U30),U35,NBF,ID50,ID65                                                                                                 |  |
| Displayed                             | Spectra/data, sample chromaticity value, color difference value/graph,                                                            |  |
| Data                                  | qualified/unqualified results, color simulation, color bias.                                                                      |  |
| Measuring<br>Time                     | About 1s                                                                                                    |  |
|                                       | Chroma value: MAV/SCI, standard deviation $\Delta E^*$ ab 0.02 or less (after preheating and                                      |  |
| Repeatabilit                          | calibration, measure the average value of whiteboard for 30 times at intervals of 5s)                                             |  |
| у                                     | Spectral reflectance: MAV/SCI, standard deviation within 0.08% (400 ~ 700 nm: within                                              |  |
|                                       | 0.18%)                                                                                                    |  |
| Inter-<br>instrument                  | MAV/SCI,ΔE*ab 0.2 or less (measured average value of 12 color plates in BCRA series II)                                           |  |
| Error<br>Display                      | ,                                                                                                    |  |
| Accuracy                              | 0.01                                                                                                    |  |
| Reflectivity<br>Measureme<br>nt Range | 0-200%                                                                                                    |  |
| Reflectivity<br>Resolution            | 0.01%                                                                                                    |  |
| Measureme<br>nt Method                | Single measurement, average measurement (2~99 times)                                                                              |  |
| Location<br>Mode                      | Stabilizing film positioning+camera framing positioning                                                                           |  |
| Whiteboard<br>Verification<br>Mode    | Non-contact automatic whiteboard calibration                                                                                      |  |

| Verification<br>Mode               |                                                                                        |  |
|------------------------------------|----------------------------------------------------------------------------------------|--|
| Dimension                          | L*W*H =114X70X208mm (excluding the calibration base)                                   |  |
| Weight                             | 70g (excluding the calibration base)                                                   |  |
| Battery<br>Capacity                | Lithium battery, 3.7V, 5000 mAh, 8000 times in 8 hours                                 |  |
| Lighting<br>Source Life            | More than 1.2 million measurements in 10 years                                         |  |
| Display                            | TFT true color 2.8inch, capacitive touch screen                                        |  |
| Data Port                          | USB, Bluetooth 5.0 (different models vary)                                             |  |
| Storage                            | There are 500 standard samples and 10,000 samples (one piece of data can include       |  |
| Data                               | SCI/SCE at the same time), and app/PC stores them in large quantities.                 |  |
| Software<br>Support                | Andriod,IOS,Windows, WeChat applet, HarmonyOS (different models are different)         |  |
| language                           | Simplified Chinese, English, Traditional Chinese                                       |  |
| Operating<br>Temperatur<br>e Range | 0~40°C,0~85%RH (without condensation), altitude: below 2000m                           |  |
| Storage<br>Temperatur<br>e Range   | -20~50°C,0~85%RH (without condensation)                                                |  |
| Standard<br>Attachment             | Power adapter, data cable, instruction manual, quality management software             |  |
|                                    | (downloaded from official website), black-and-white calibration box, protective cover, |  |
|                                    | wrist strap, measuring aperture.                                                       |  |
| Optional<br>Accessories            | Miniature printer, powder test box                                                     |  |
| Note:                              | 1. Technical parameters are for reference only, subject to the actual products sold.   |  |
|                                    | 2. It is subject to change without prior notice.                                       |  |

# Appendix I

#### 1. Color

There are three elements to observing color: lighting source, object, and observer. Changes in any of these three will affect the color perception of the observer. When the lighting source and the observer do not change, then the object will determine the color perception formed by the observer.

The reason why an object can affect the final color perception is that the reflection spectrum

(transmission spectrum) of the object modifies the light source spectrum. Different objects have different reflection spectra (transmission spectrum). (Spectrum) modulation to obtain different results, because the observer does not change, so it presents different colors, the principle is shown in the figure below.

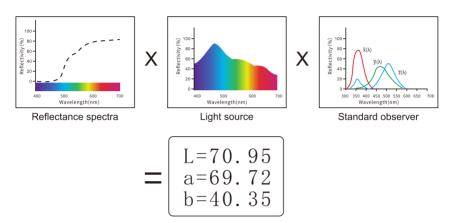

#### 2.Color Difference Formula

CIE 1976 ΔE\*ab

$$\Delta E_{ab}^* = [(\Delta L^*)^2 + (\Delta a^*)^2 + (\Delta b^*)^2]^{1/2}$$

$$\Delta L^* = L_{-1}^* - L_{-0}^*$$

$$\Delta a^* = a_{-1}^* - a_{-0}^*$$

$$\Delta b^* = b_{-1}^* - b_{-0}^*$$

CIE 2000 ΔΕ00

$$\Delta E_{00} = \left[ \left( \frac{\Delta L'}{K_{L} S_{L}} \right)^{2} + \left( \frac{\Delta C'}{K_{C} S_{C}} \right)^{2} + \left( \frac{\Delta H'}{K_{H} S_{H}} \right)^{2} + R_{T} \left( \frac{\Delta C'}{K_{C} S_{C}} \right) \left( \frac{\Delta H'}{K_{H} S_{H}} \right) \right]^{1/2}$$

$$L' = L^{*}$$

$$a' = a^{*} (1+G)$$

$$b' = b^{*}$$

$$G = 0.5 \left( 1 - \sqrt{\frac{\overline{C}^{*7}}{ab} + 25^{7}} \right)$$

CIF 2000 AF00

$$\Delta E^*_{94} = \left[ \left( \frac{\Delta L^*}{K_L S_L} \right)^2 + \left( \frac{\Delta C^*_{ab}}{K_c S_c} \right)^2 + \left( \frac{\Delta H^*_{ab}}{K_H S_H} \right)^2 \right]^{1/2}$$

$$S_L = 1$$

$$S_C = 1 + 0.045 C^*_{ab}$$

$$S_H = 1 + 0.015 C^*_{ab}$$

# 3. Color Offset Judgment

AL+ represent whitish, AL- represent blackish

Aa+ represent reddish, Aa- represent greenish

AL+ represent yellowish, AL- represent bluish

# 4. Human Eye distinguishes colors

The color difference unit of NBS is derived from the unit of the color difference calculation formula established by Judd-Hunter. The color difference of a color is called "NBS color difference unit" when the absolute value is 1. The new color difference formulas developed later often consciously adjusted the units to be close to the NBS units. For example, the units of the color difference formulas such as Hunter Lab and CIE LAB, CIE LUV are almost the same as the NBS units (not equal). Therefore, do not misunderstand that the color difference units calculated by other color difference formulas are all NBS.

#### **Annexed Table**

#### NBS unit and color difference perception degree

| NBS unit and color difference | Perceptual color difference                                         |
|-------------------------------|---------------------------------------------------------------------|
| 0.00~0.50                     | (micro chromatic aberration) sensation minimal                      |
| 0.50~1.50                     | (small chromatic aberration) sensation slight (slight)              |
| 1.5~3                         | (small chromatic aberration) feeling noticeable (obvious)           |
| 3~6                           | (larger chromatic aberration) feeling very noticeable (appreciable) |
| 6 or more                     | (large color aberration) feels strong (much).                       |